# **Treinamento SEI Atos Normativos**

#### DePDG-TIC/SIn/UFSCar

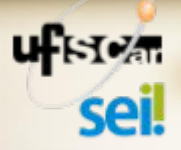

### **Fluxo do Processo Atos Normativos Produzidos no SEI pela UVR Produção do Ato Normativo pela UVR (1)**

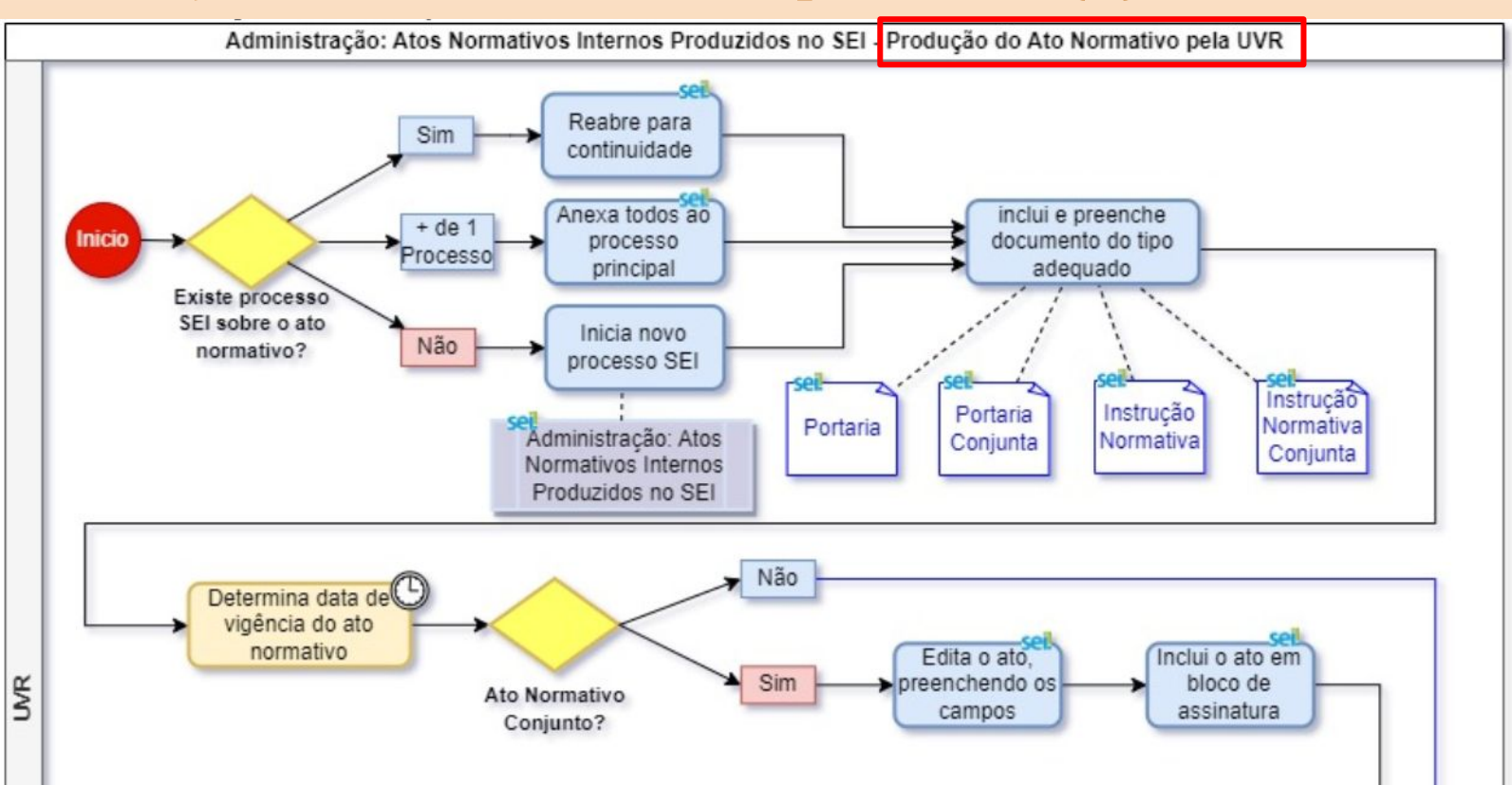

#### **Fluxo do Processo Atos Normativos Produzidos no SEI pela UVR Produção do Ato Normativo pela UVR (2)**

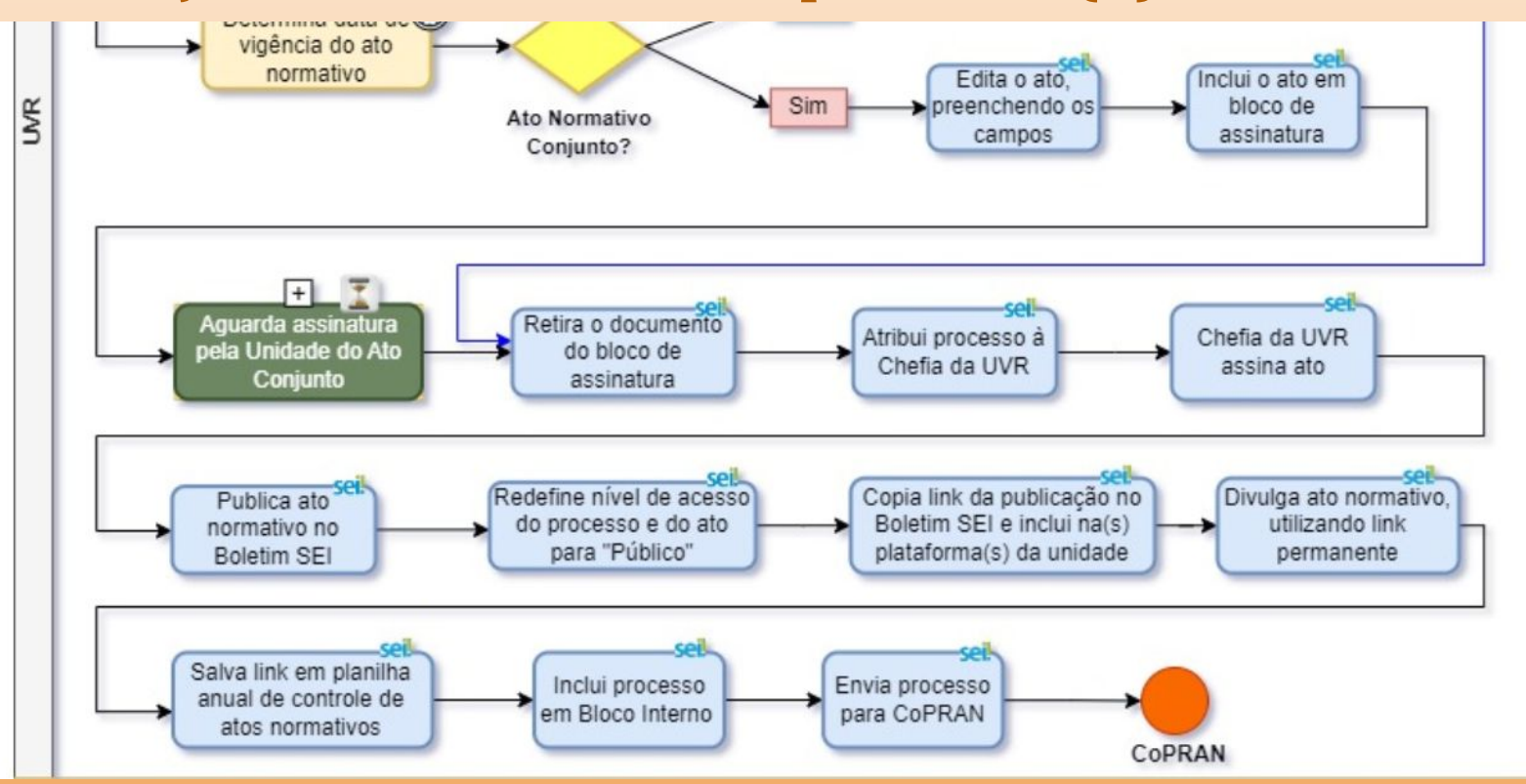

### **Fluxo do Processo Atos Normativos Produzidos no SEI pela UVR Produção do Ato Normativo pela UVR (3)**

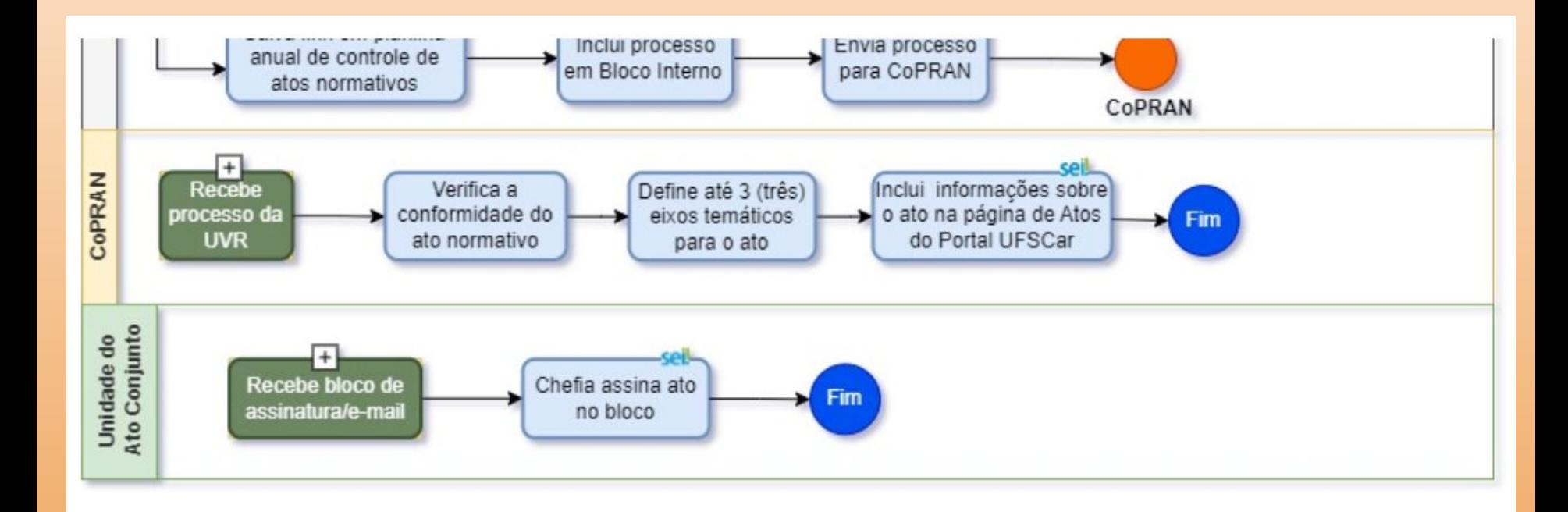

#### **Fluxo do Processo Atos Normativos Produzidos no SEI pela UVR Atualização do Ato Normativo pela UVR**

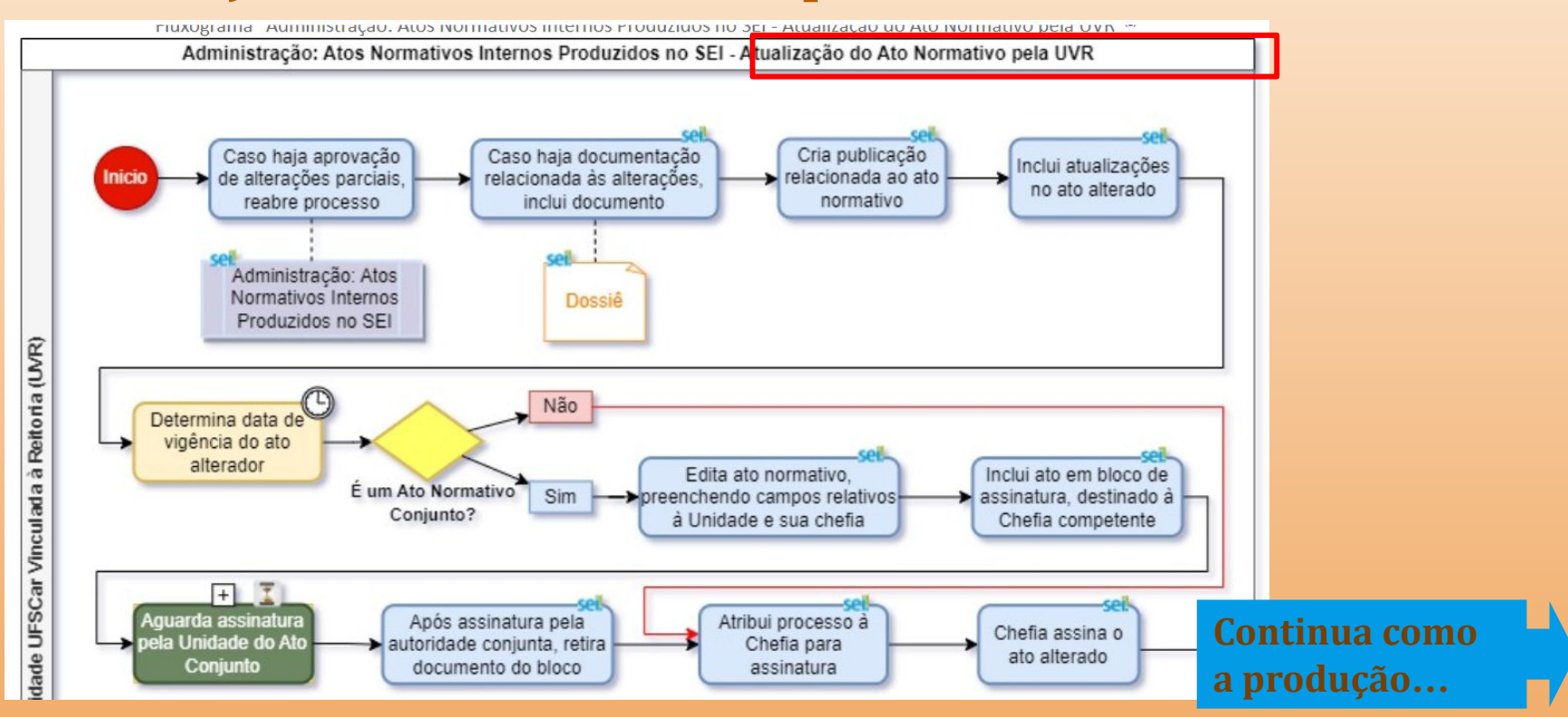

### **Fluxo do Processo Atos Normativos Produzidos no SEI pela UnVR Produção do Ato Normativo pela UnVR (1)**

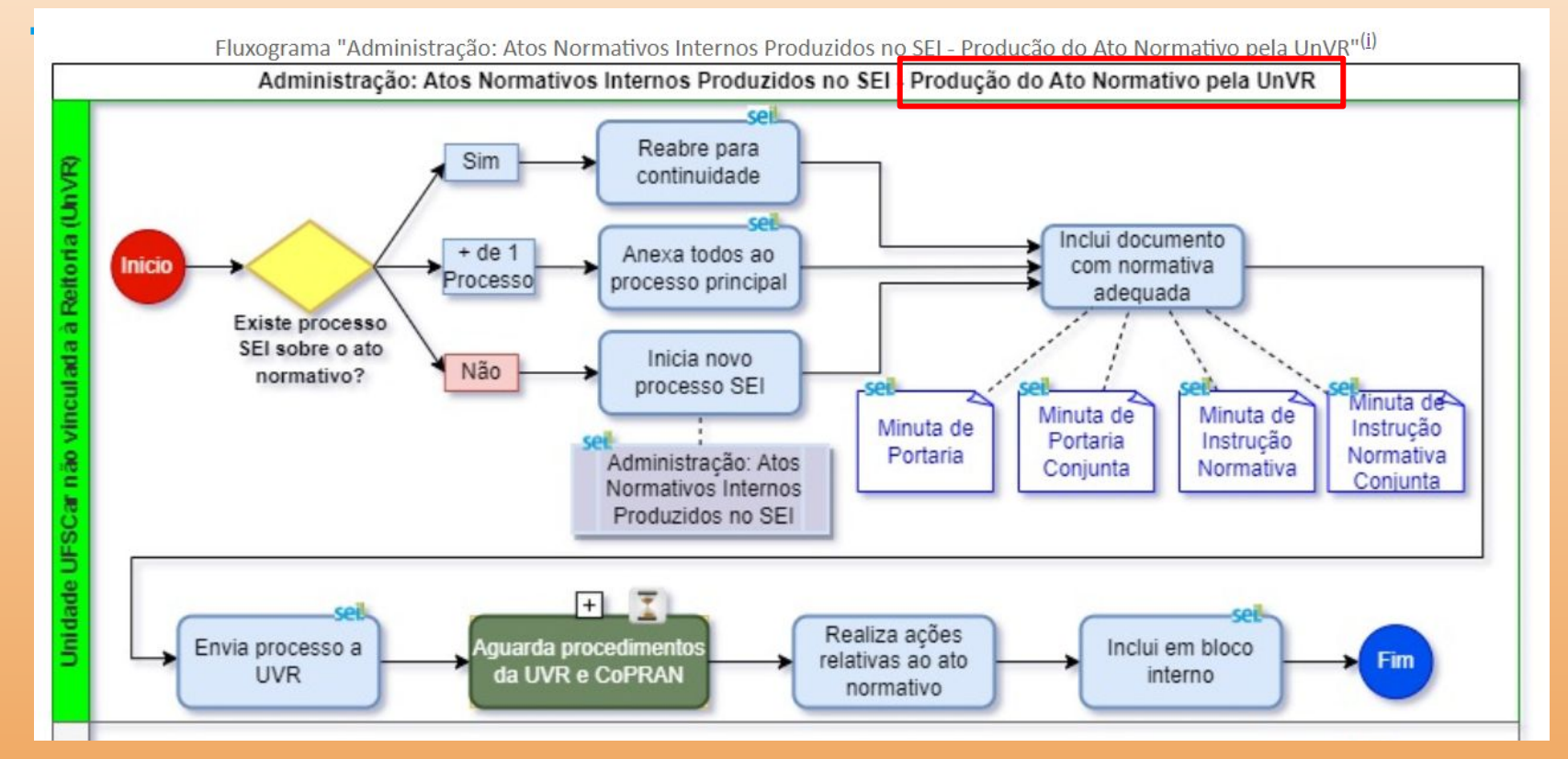

#### **Fluxo do Processo Atos Normativos Produzidos no SEI pela UnVR Produção do Ato Normativo pela UnVR (2)**

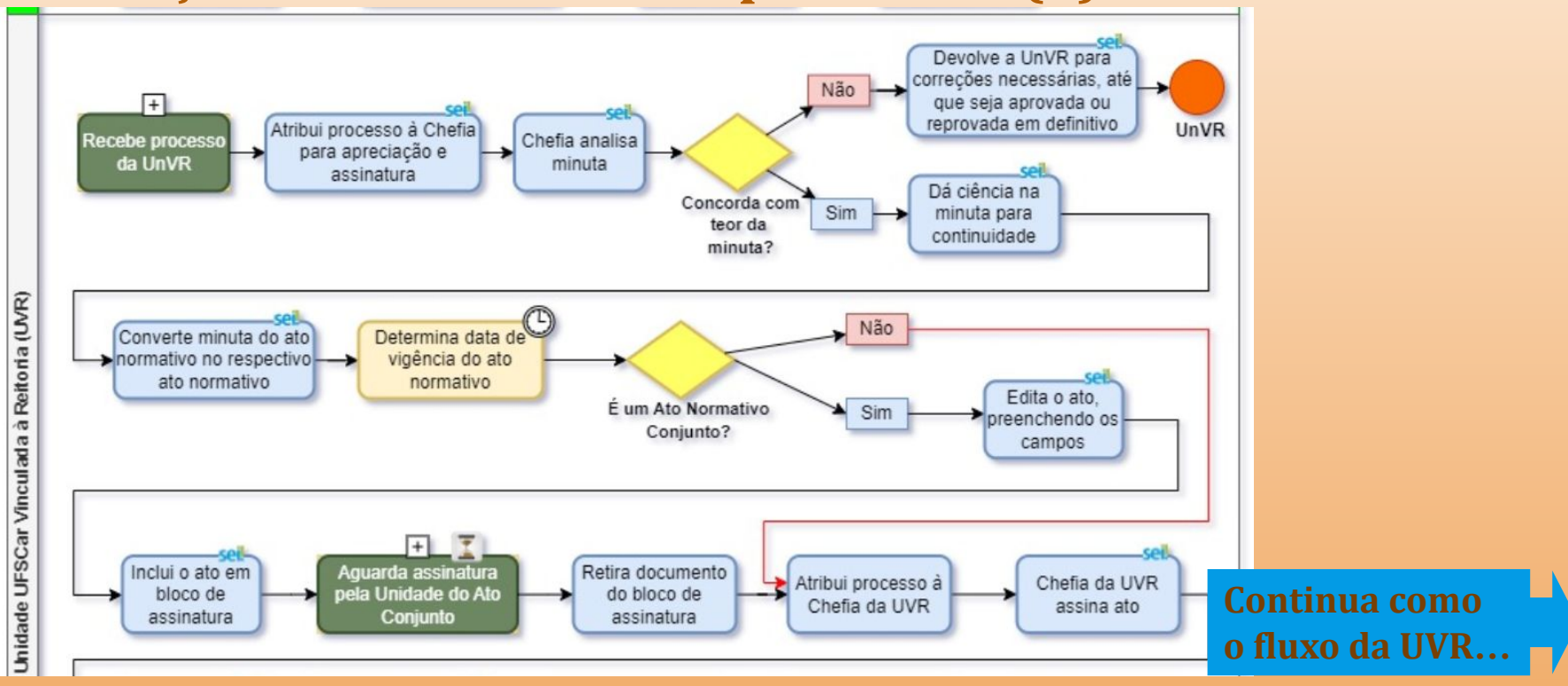

# **Formatação de Atos Normativos no SEI-UFSCar**

# **Formatação de Atos Normativos Cabeçalho editável**

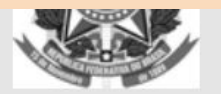

#### FUNDAÇÃO UNIVERSIDADE FEDERAL DE SÃO CARLOS

DEPARTAMENTO DE PROCESSOS DIGITAIS E GOVERNANÇA DE TIC - DePDG-TIC/SIn

Rod. Washington Luís km 235 - SP-310, s/n - Bairro Monjolinho, São Carlos/SP, CEP 13565-905 Telefone: (16) 3306-6569 - http://www.ufscar.br

PORTARIA DEPDG-TIC Nº 6, DE 04 DE AGOSTO DE 2023

**CABECALHO EDITÁVEL** 

Você pode editar o cabeçalho para alterar o nome da unidade, colocando as devidas letras maiúsculas e minúsculas, conforme padronização da SPDI e alterar a data, se necessário

# **Formatação de Atos Normativos Numeração automática usando Estilo**

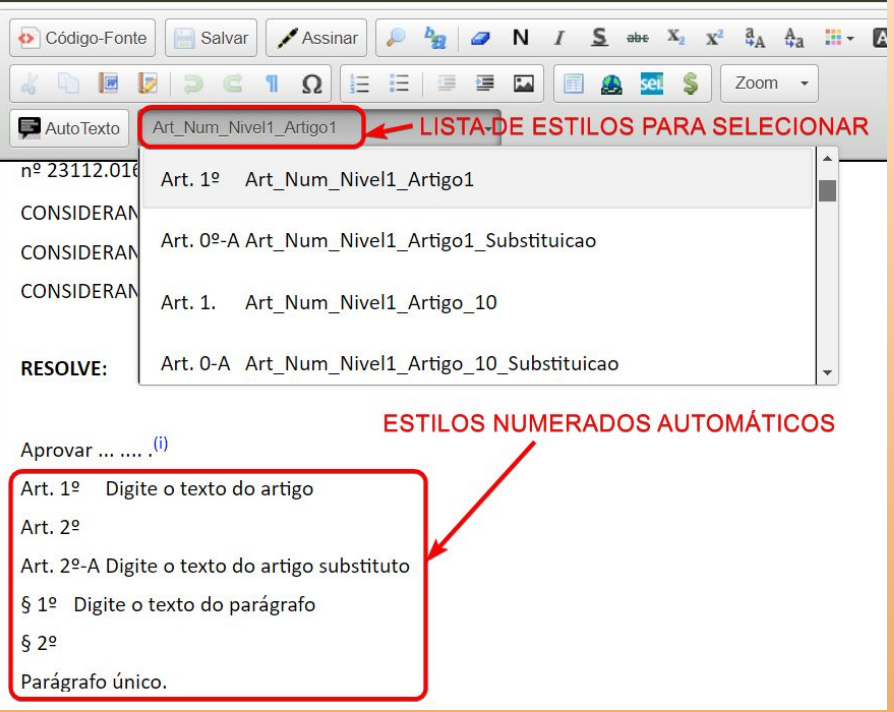

- 1. posicionar o cursor na linha do artigo
- 2. localizar a caixa de estilos na barra de ferramentas
- 3. selecionar o estilo desejado

# **Formatação de Atos Normativos Parágrafos em bloco, iniciando em 0 cm**

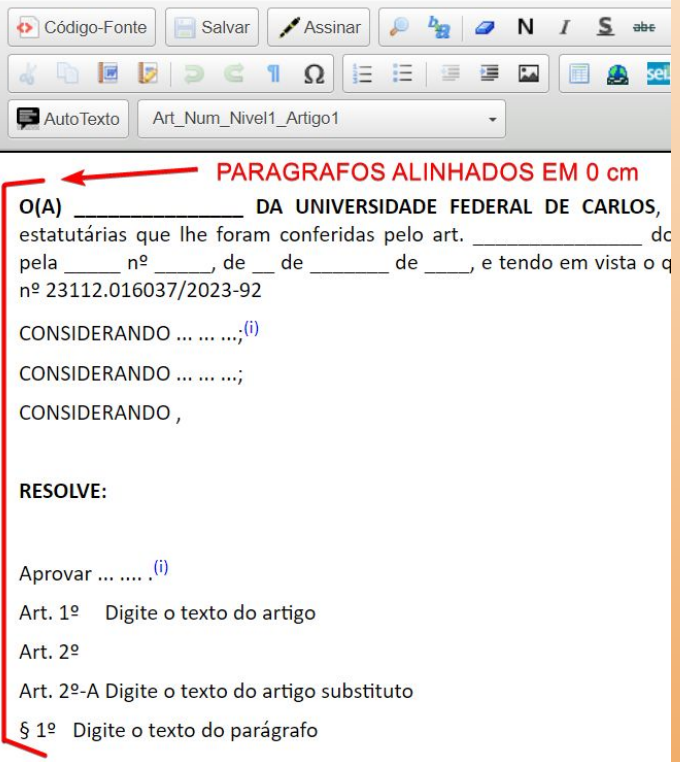

Por convenção, todos os parágrafos, incluindo os numerados, são definidos sem nenhum recuo, com indentação de 0 (zero) cm.

Caso a unidade queira modificar a indentação do texto, deve utilizar os botões de recuos que se encontram na barra de ferramentas.

# **Formatação de Atos Normativos Informações ao passar o mouse no tracejado**

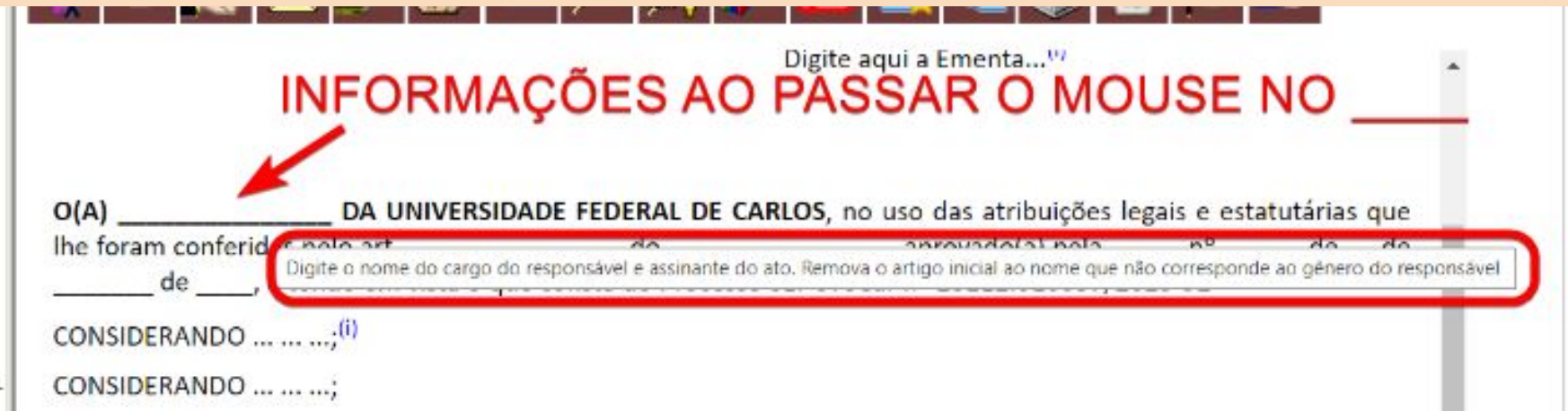

Para saber o texto que deve ser colocado no lugar no campo tracejado (underline), basta passar o mouse sobre o tracejado e aparecerá um balão com as informações sobre o preenchimento do campo

# **Formatação de Atos Normativos Informações dentro do (i) ao passar o mouse**

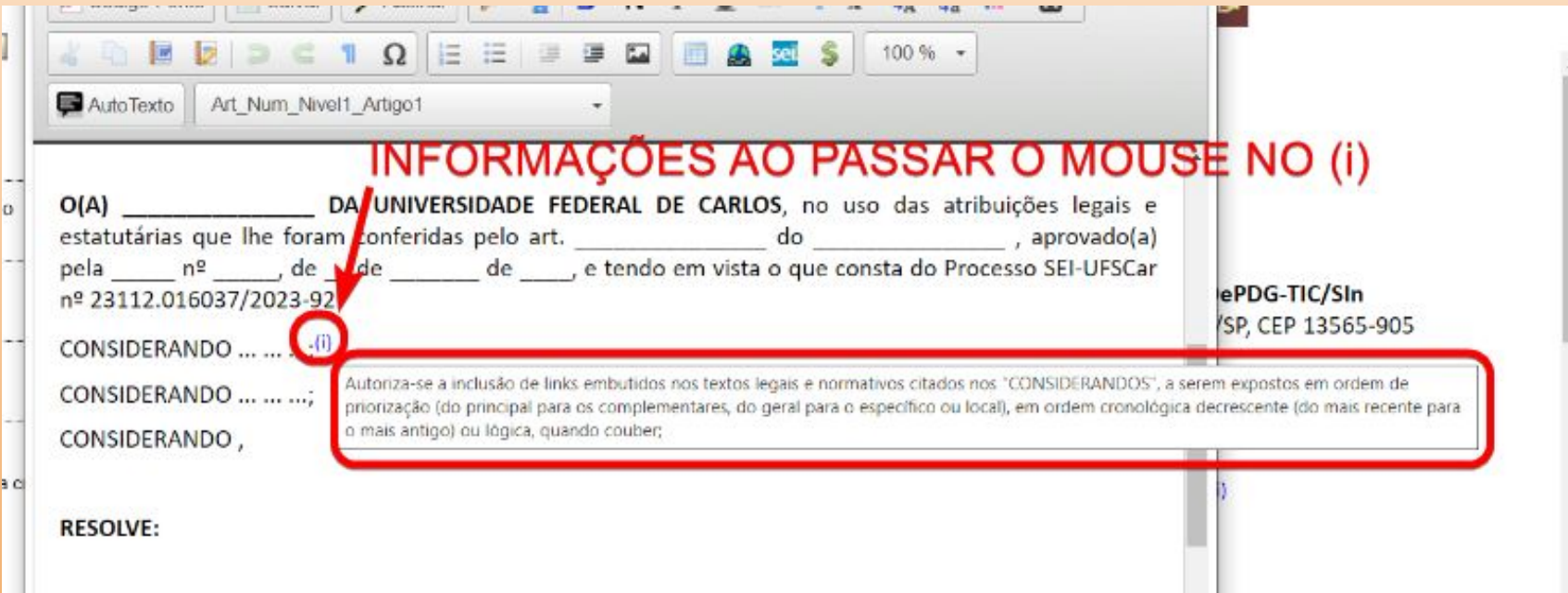

### **Formatação de Atos Normativos Estilo com numeração automática Artigos de 1 a 9**

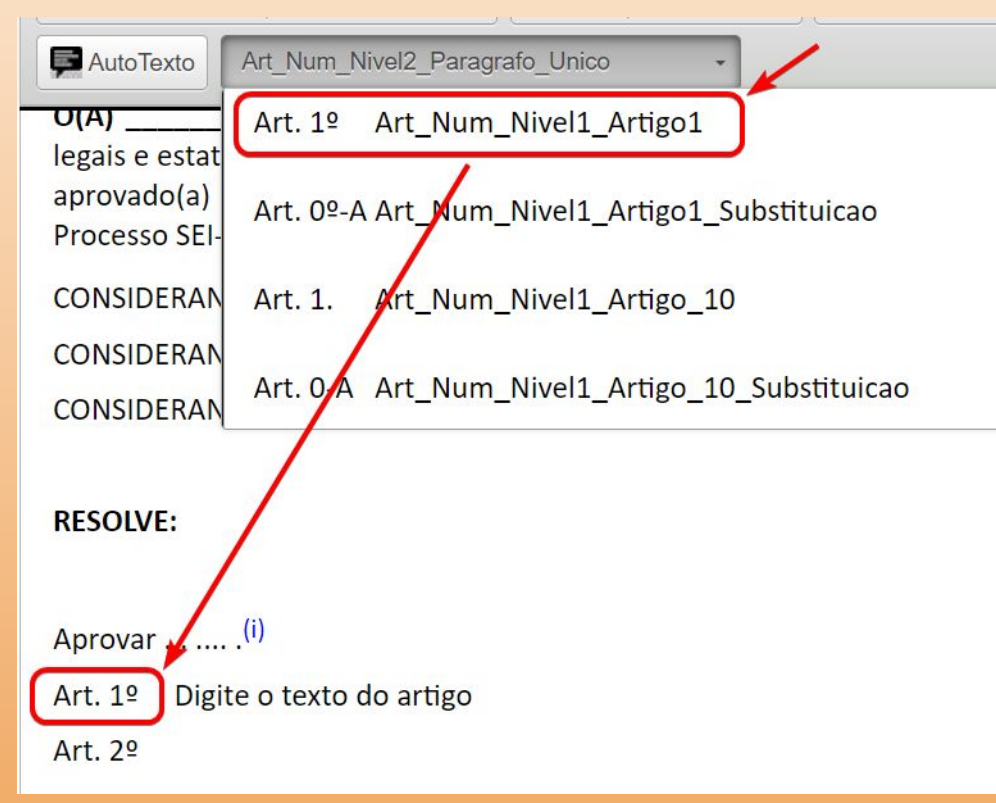

- 1. posicionar o cursor na linha do artigo
- 2. localizar a caixa de estilos na barra de ferramentas
- 3. selecionar o estilo Art\_Num\_Nivel1\_Artigo1

#### **Formatação de Atos Normativos Estilo com numeração automática Artigos após o item 9**

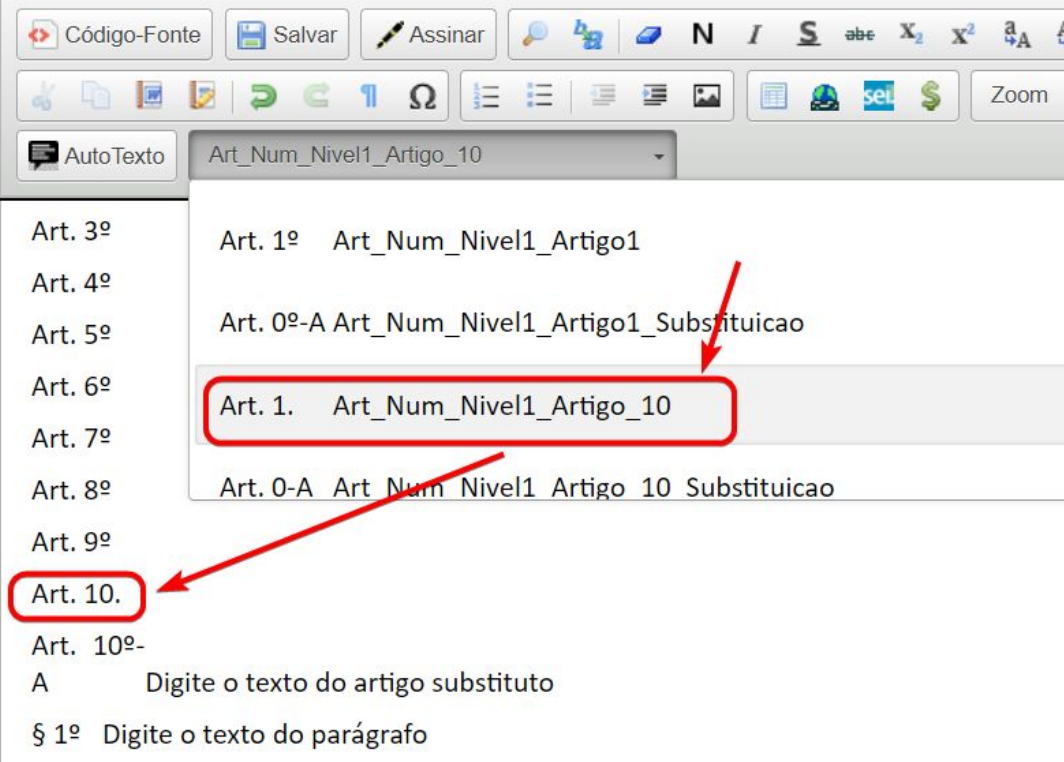

- 1. posicionar o cursor na linha do artigo
- 2. localizar a caixa de estilos na barra de ferramentas
- 3. selecionar o estilo Art\_Num\_Nivel1\_Artigo10

### **Formatação de Atos Normativos Estilo com numeração própria Artigos Substitutos**

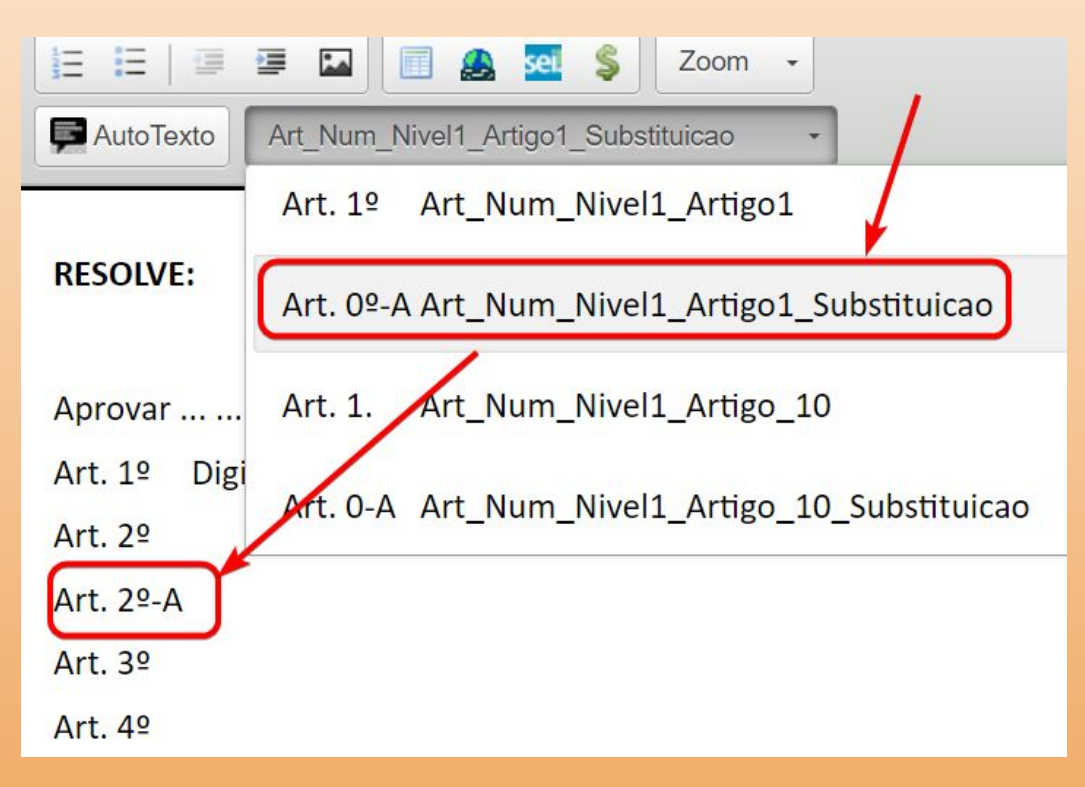

- 1. posicionar o cursor na linha do artigo
- 2. localizar a caixa de estilos na barra de ferramentas
- 3. selecionar o estilo Art\_Num\_Nivel1\_Artigo1\_ubs tituicao

# **Estilo com numeração automática Artigos substitutos após o item 9**

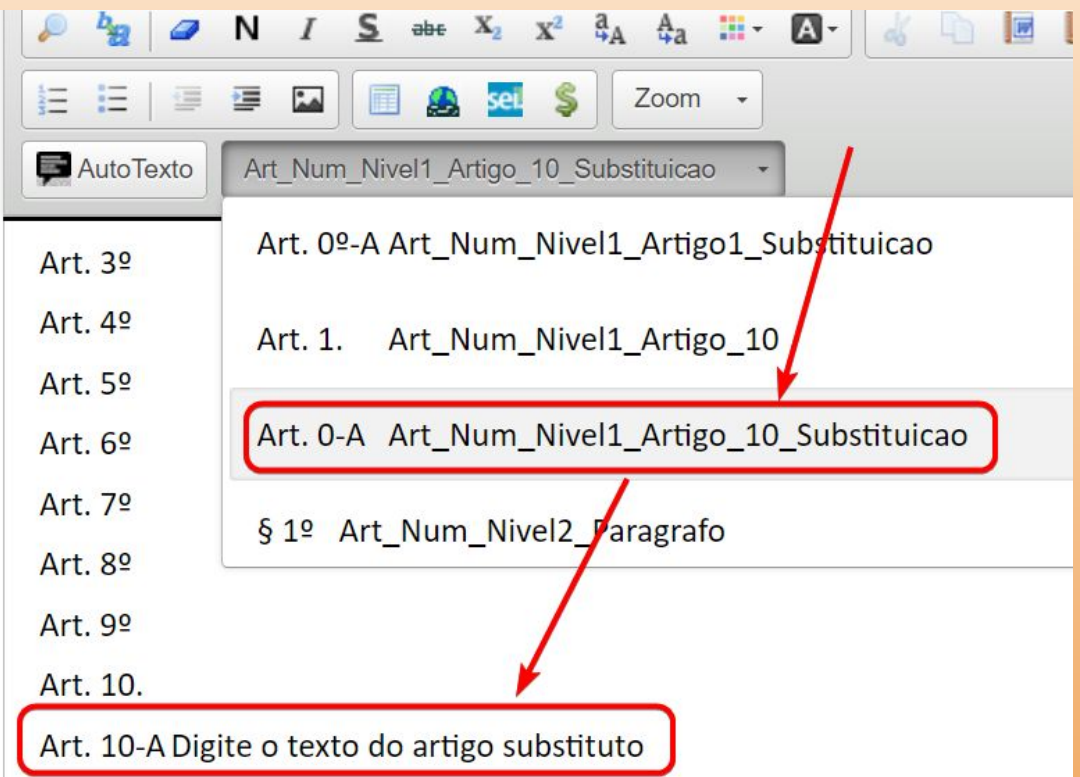

- 1. posicionar o cursor na linha do artigo
- 2. localizar a caixa de estilos na barra de ferramentas
- 3. selecionar o estilo
	- Art\_Num\_Nivel1\_Artigo10\_S ubstituicao

### **Formatação de Atos Normativos Estilo com numeração automática Parágrafos de 1 a 9**

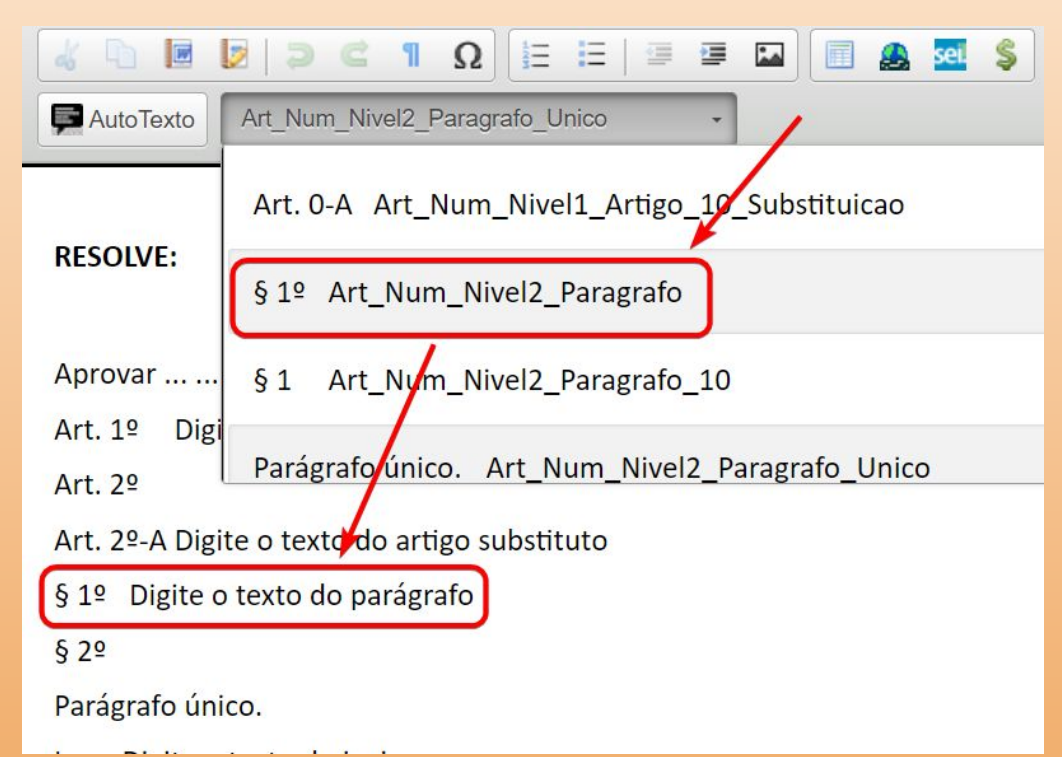

- 1. posicionar o cursor na linha do artigo
- 2. localizar a caixa de estilos na barra de ferramentas
- 3. selecionar o estilo
	- Art\_Num\_Nivel2\_Paragrafo

#### **Formatação de Atos Normativos Estilo com numeração automática Parágrafos após o item 9**

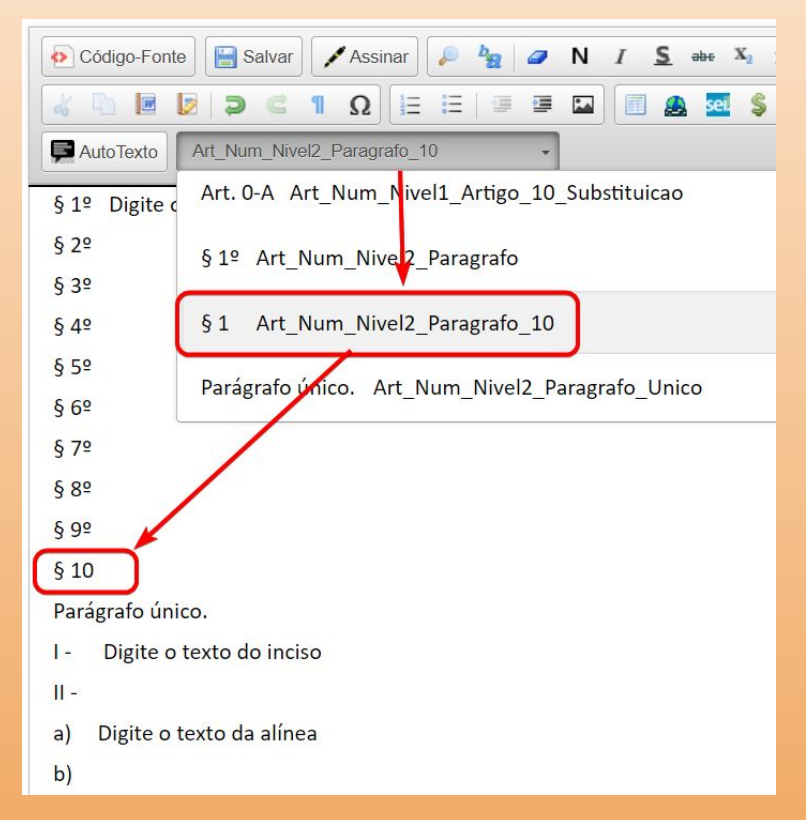

- 1. posicionar o cursor na linha do artigo
- 2. localizar a caixa de estilos na barra de ferramentas
- 3. selecionar o estilo Art\_Num\_Nivel2\_Paragrafo1 0

### **Formatação de Atos Normativos Estilo com numeração automática Parágrafo Único**

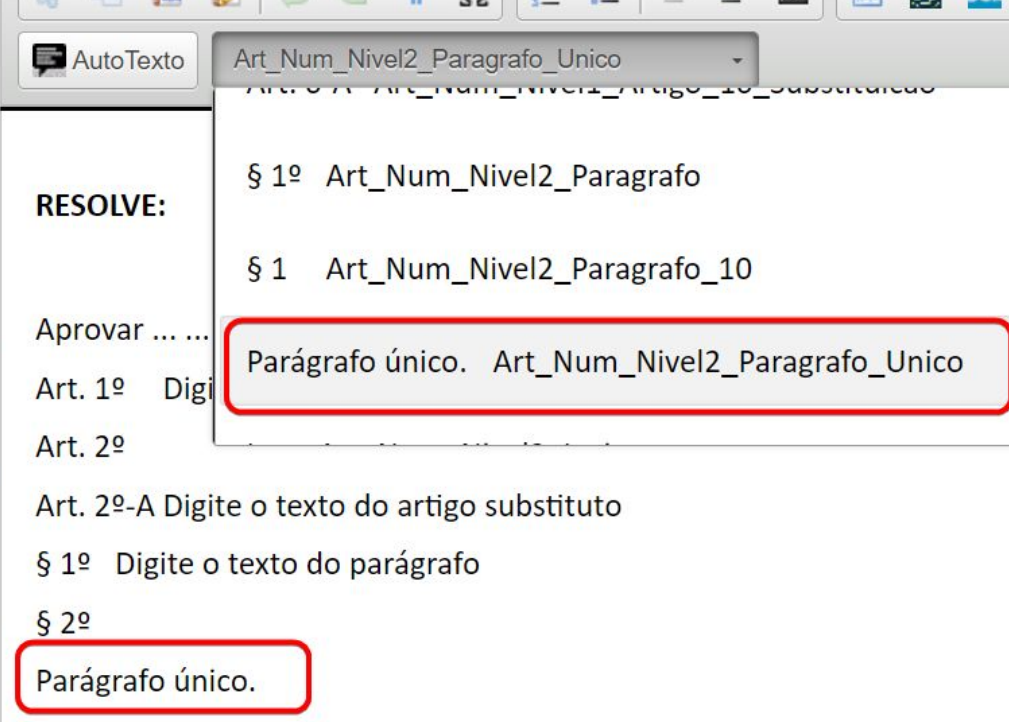

- 1. posicionar o cursor na linha do artigo
- 2. localizar a caixa de estilos na barra de ferramentas
- 3. selecionar o estilo Art\_Num\_Nivel2\_Paragrafo\_ Unico

### **Formatação de Atos Normativos Estilo com numeração automática Incisos**

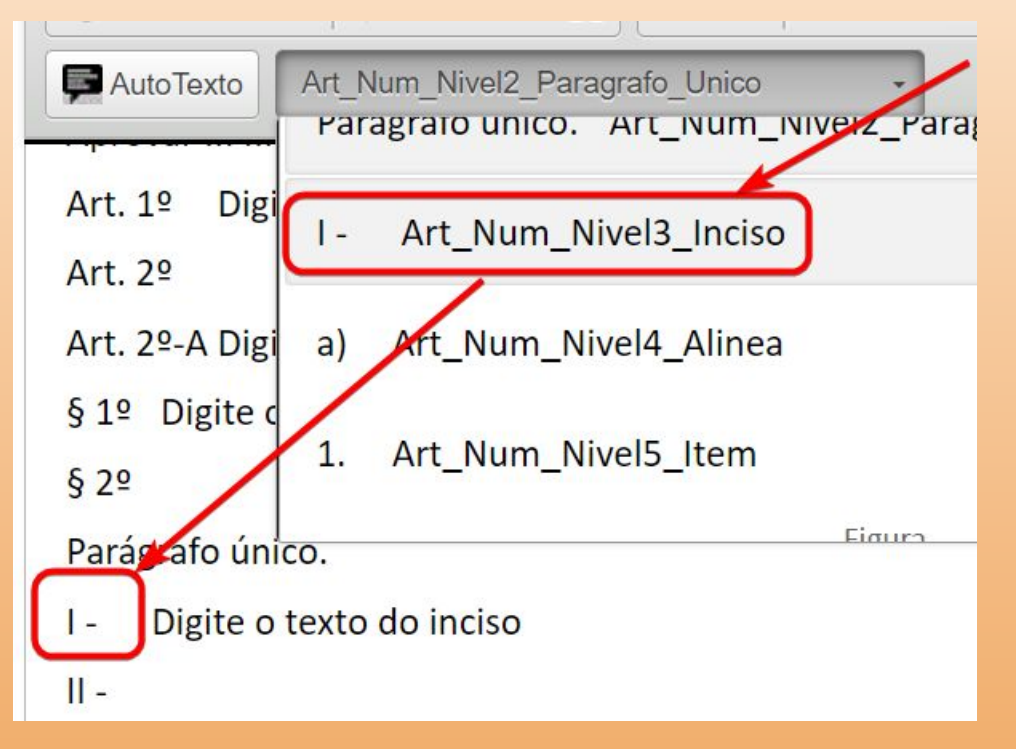

- 1. posicionar o cursor na linha do artigo
- 2. localizar a caixa de estilos na barra de ferramentas
- 3. selecionar o estilo Art\_Num\_Nivel3\_Inciso

#### **Formatação de Atos Normativos Estilo com numeração automática Alíneas**

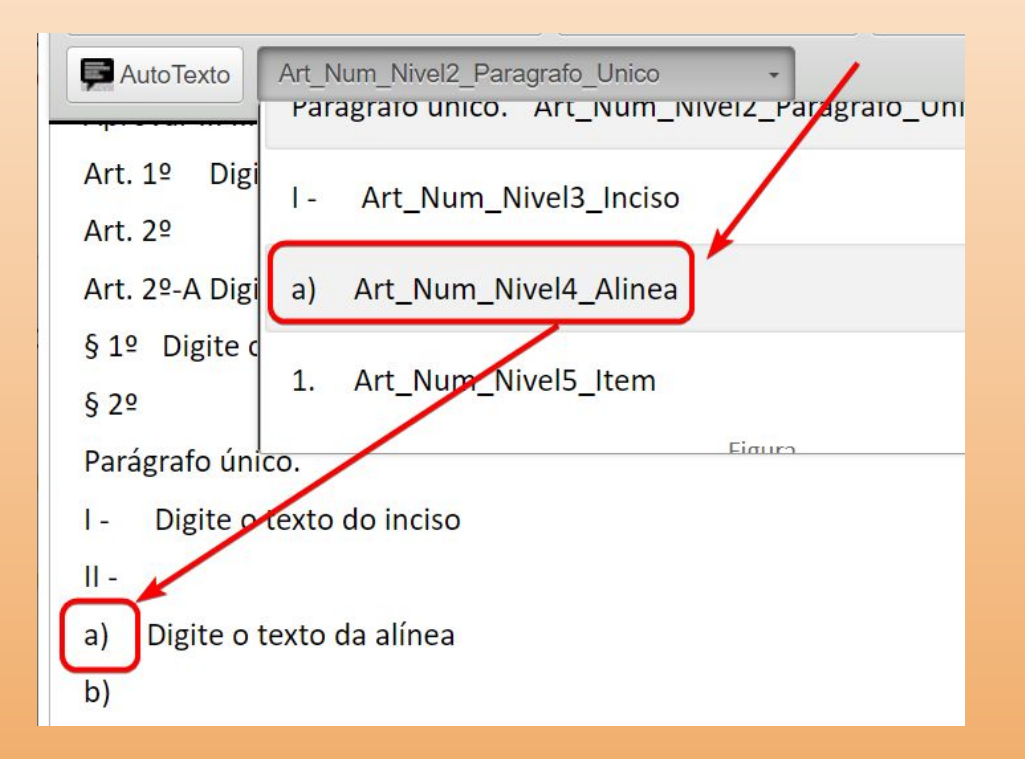

- 1. posicionar o cursor na linha do artigo
- 2. localizar a caixa de estilos na barra de ferramentas
- 3. selecionar o estilo Art Num Nivel4 Alinea

#### **Formatação de Atos Normativos Estilo com numeração automática Itens**

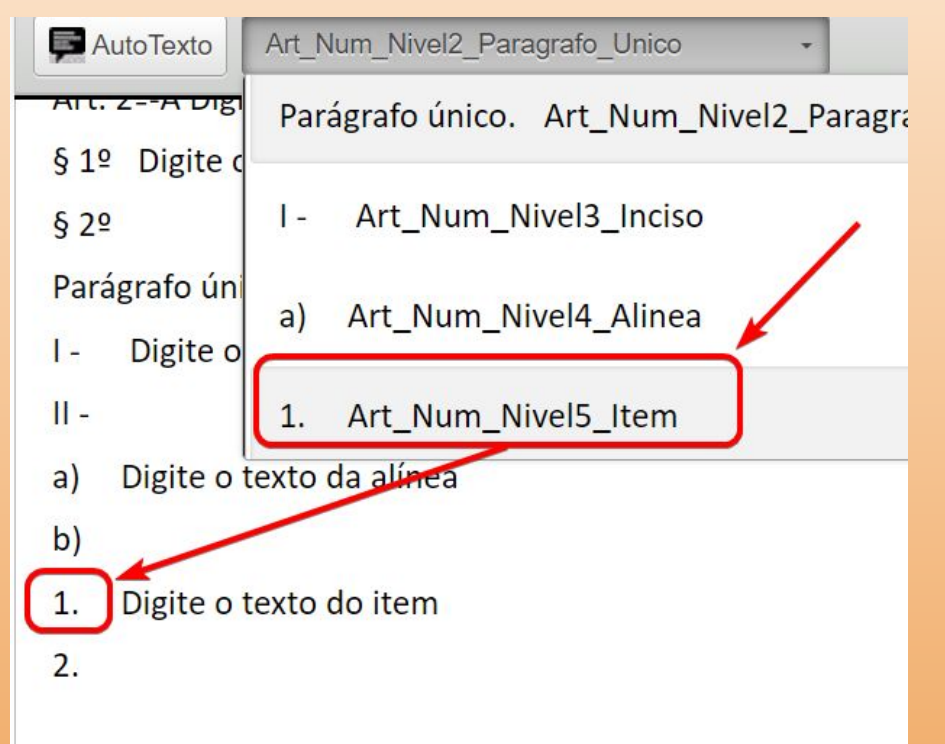

- 1. posicionar o cursor na linha do artigo
- 2. localizar a caixa de estilos na barra de ferramentas
- 3. selecionar o estilo Art\_Num\_Nivel5\_Item

# **Retificação do Ato Normativo**

# **Retificação do Ato Normativo no SEI**

#### 2.1. Atualização do Ato Normativo pela UVR

UVR cria publicação 1. Caso haja, no futuro, aprovação de alterações parciais nos dispositivos do ato normativo pelo gestor responsável, UVR  $\frac{1}{\text{Nattivo}}$ reabre processo SEI-UFSCar do ato normativo  $:ntos$  do

Dentro do processo, caso haja documentos relacionados às alterações, UVR os inclui como documentos externos dos  $2.$ tipos respectivos ou como um PDF único do tipo "Dossiê"

UVR cria publicação relacionada ao ato normativo, seguindo os procedimentos do artigo "Como fazer a republicação,  $\frac{0.001}{0.0001}$  $3.$ retificação ou [apostilamento de uma](https://www.portalsei.ufscar.br/duvidas-frequentes/documentos/como-fazer-a-republicacao-retificacao-ou-apostilamento-de-uma-publicacao-oficial-no-sei) publicação oficial no SEI?", e escolhendo a forma mais adequada de atualização permitida no SEI-UFSCar (apostilamento, retificação ou republicação)  $E[?$ ", e

escolheira de la composición de la composición de la contracción de la contracción de la contracción de la contracción de la contracción de la contracción de la contracción de la contracción de la contracción de la contrac  $\frac{1}{2}$ alterações aprovadas. <u>permitida no SEI-UFSCar</u>

UVR inclui as atualizações no ato alterado (cópia do ato normativo criada no SEI), respeitando as **Diretrizes e Padrões** <sub>Laão ou</sub> 4. de Estrutura, Redação, Formatação, Correção e Alteração dos Atos Normativos da UFSCar, contidas na Portaria GR Nº 6.285, de 16 de junho de 2023

UVR determina a data de vigência do ato alterador, de acordo com o estipulado nas Diretrizes e Padrões de Estrutura, 5. Redação, Formatação, Correção e Alteração dos Atos Normativos da UFSCar, contidas na Portaria GR Nº 6.285, de 16 de junho de 2023.

## **Retificação do Ato Normativo no SEI**

UVR cria publicação relacionada ao ato normativo, seguindo os procedimentos do artigo ["Como fazer a](https://www.portalsei.ufscar.br/duvidas-frequentes/documentos/como-fazer-a-republicacao-retificacao-ou-apostilamento-de-uma-publicacao-oficial-no-sei) [republicação, retificação ou apostilamento de uma](https://www.portalsei.ufscar.br/duvidas-frequentes/documentos/como-fazer-a-republicacao-retificacao-ou-apostilamento-de-uma-publicacao-oficial-no-sei) [publicação oficial no SEI?",](https://www.portalsei.ufscar.br/duvidas-frequentes/documentos/como-fazer-a-republicacao-retificacao-ou-apostilamento-de-uma-publicacao-oficial-no-sei) e escolhendo a forma mais adequada de atualização permitida no SEI-UFSCar (apostilamento, retificação ou republicação)

# **Contato SEI**

- ➢ Para solicitar um novo tipo de processo, a Unidade UFSCar interessada deve seguir os procedimentos descritos no artigo ["Como solicito a criação de um novo tipo de processo ou](https://www.portalsei.ufscar.br/duvidas-frequentes/processos/como-solicito-a-criacao-de-um-novo-tipo-de-processo) [documento?"](https://www.portalsei.ufscar.br/duvidas-frequentes/processos/como-solicito-a-criacao-de-um-novo-tipo-de-processo)
- ➢ Caso você seja um **usuário interno do SEI-UFSCa**r (servidor da UFSCar, docente ou técnico-administrativo, colaborador) com acesso à [Central de Serviços \(CS\),](https://servicos.ufscar.br/) sugerimos que abra um [chamado diretamente pela CS](https://servicos.ufscar.br/)
- ➢ Caso você seja um **usuário externo do SEI-UFSCar** (aluno UFSCar, representante de fornecedor, terceirizado etc.) sem acesso à Central de Serviços (CS), [use este formulário para enviar suas](https://www.portalsei.ufscar.br/contato) [demandas](https://www.portalsei.ufscar.br/contato)
- ➢ Caso você seja um **usuário interno ou externo do SEI de outro órgão** que não a UFSCar (de um Ministério, Prefeitura, Universidade etc), siga as orientações do artigo "[Tenho dúvidas sobre](https://www.portalsei.ufscar.br/duvidas-frequentes/acesso-externo/tenho-duvidas-sobre-acesso-como-usuario-externo-ao-sei-de-um-orgao-como-devo-proceder) [acesso como usuário externo ao SEI de um órgão. Como devo proceder?](https://www.portalsei.ufscar.br/duvidas-frequentes/acesso-externo/tenho-duvidas-sobre-acesso-como-usuario-externo-ao-sei-de-um-orgao-como-devo-proceder)"